## **Enter and Submit Grades for Approval-From Avenue to Learn**

a. Navigate to the Grade Roster of your Course in the Faculty Centre on Mosaic.

a. Select the **Load from Avenue to Learn** radio button.

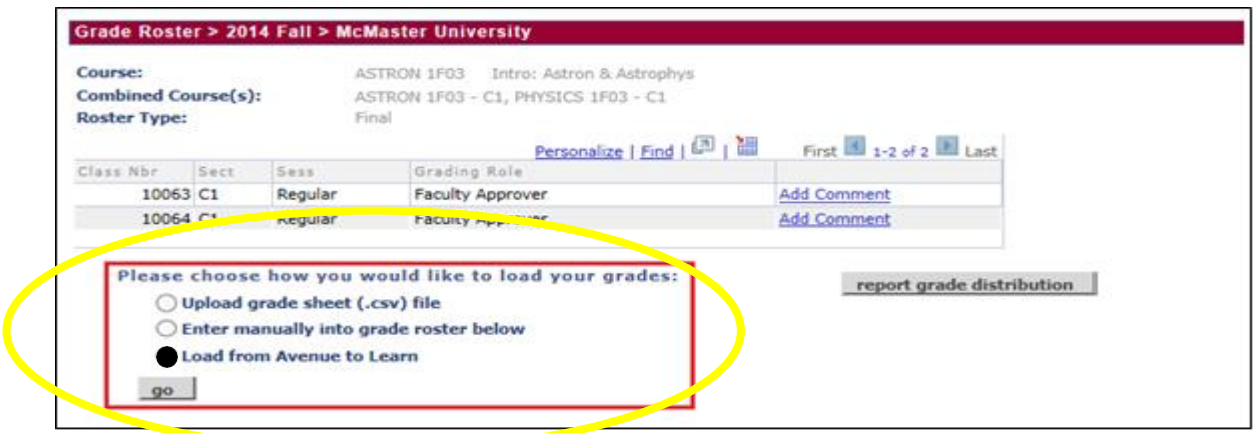

- b. Click the **Go** button.
- c. Select the radio button for the **Course ID** you wish to load.
- d. Click the **Get Grades** button.

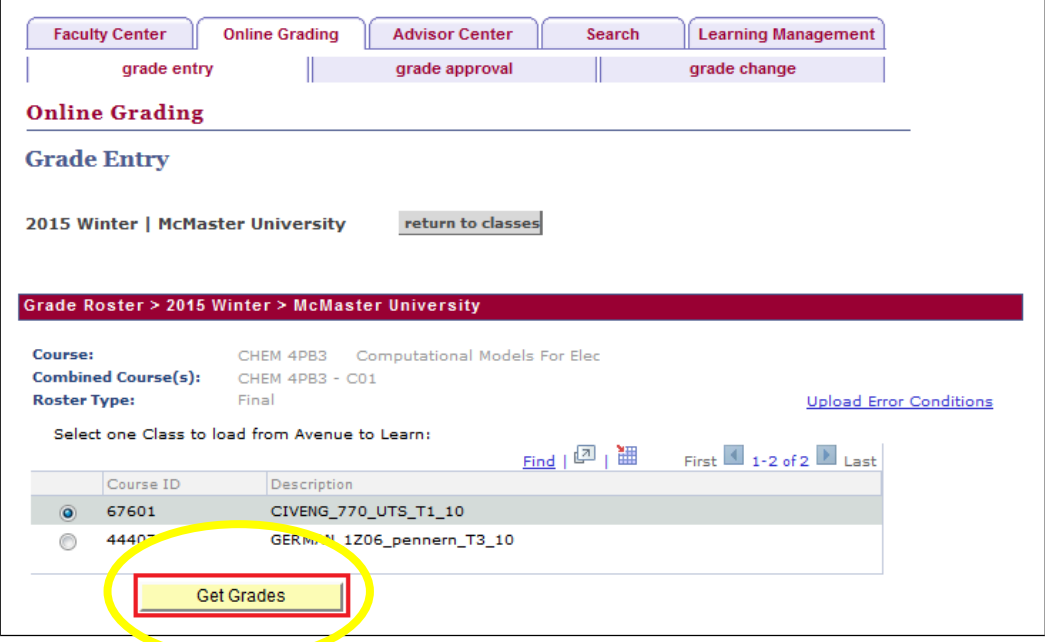

e. A **message** will appear to notify you of the completion status of the process.

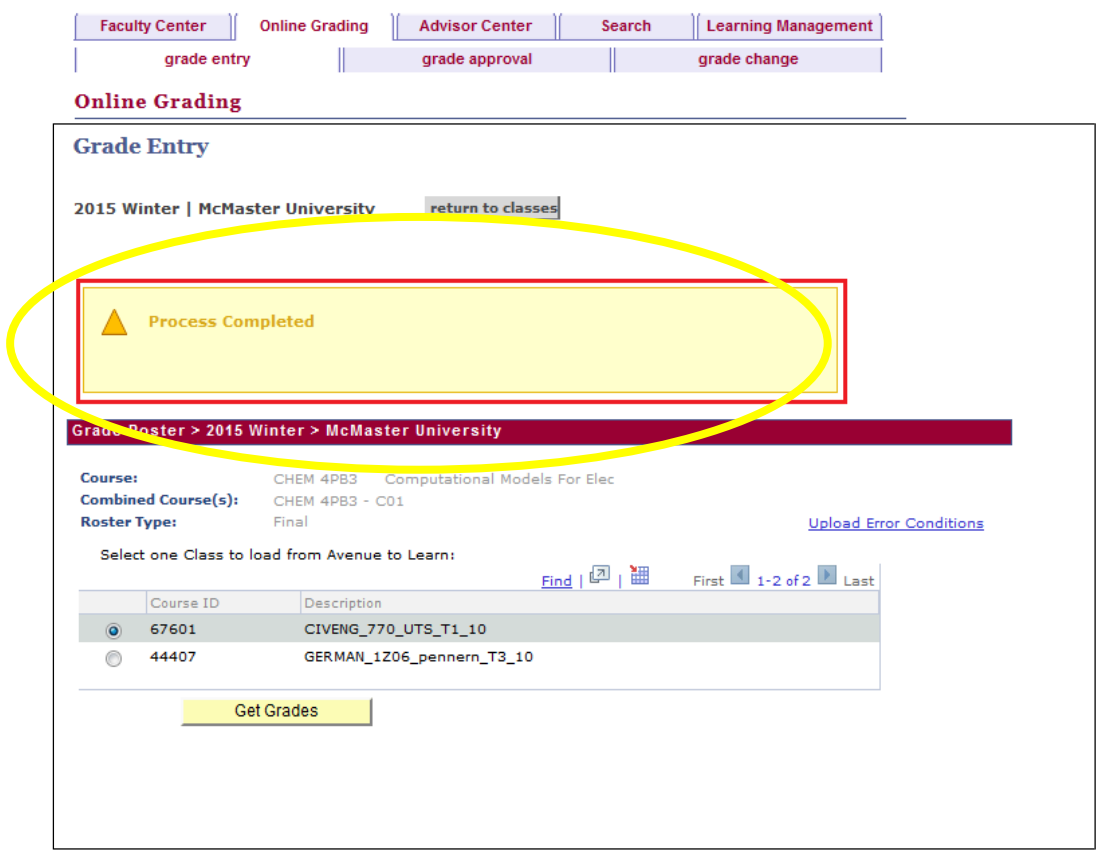

Once grades are entered, they can be **saved** and returned to at a later date/time if you are not ready to submit them right away. Alternatively, grades can be entered and submitted all at once. **For Undergraduate courses, you must submit all of the grades in your roster at once.** Partial submission of grades for Undergraduate courses is not allowed.

If you choose to save the grades without submitting them, and return to the Grade Roster at a later time then:

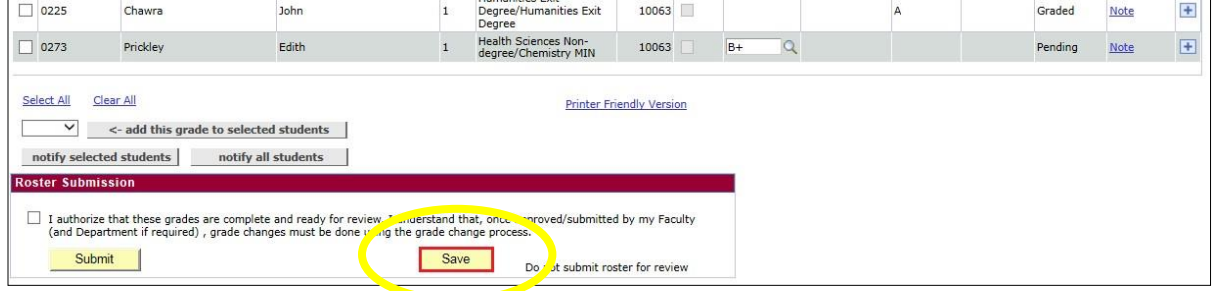

a. Click the '**Save'** button in the Roster Submission section.

If you choose to submit the grades immediately,

- **a.** Scroll to the bottom of the page to the **Roster Submission** section.
- b. Select the '**I authorize that these grades are complete and ready for review'** check box.
- c. Click the '**Submit'** button.
- d. Scroll down the page to view the Approval History section, which displays details pertaining to the grade(s) submission for the course.